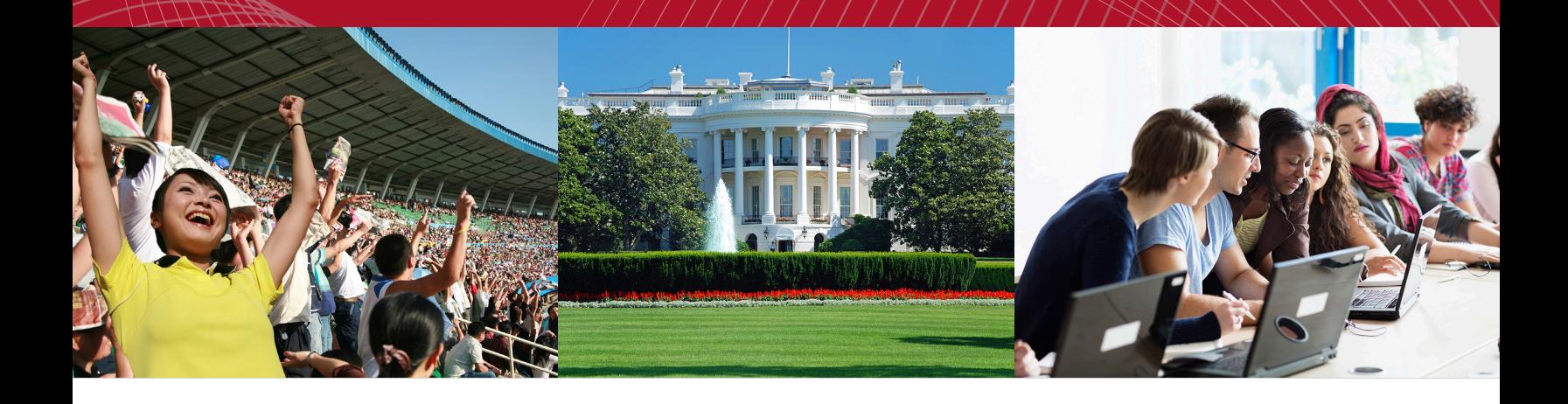

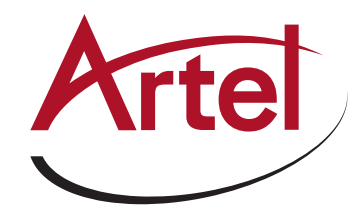

# **REMOTELY CONTROL SCANDO HD**

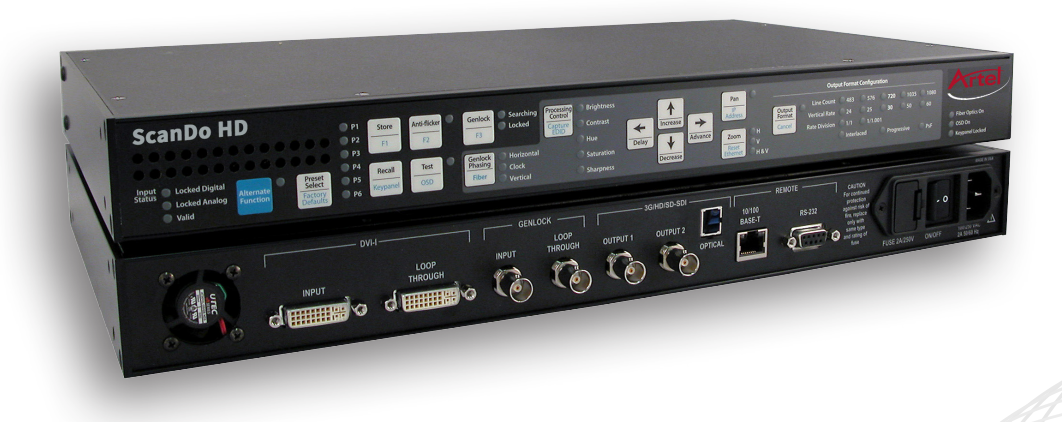

**DVI and Analog RGB Computer Video to 3G/HD/SD-SDI Scan Converter with Genlock Input and Fiber Optic Output**

**Installation and Operations Manual**

**WWW.ARTEL.COM**

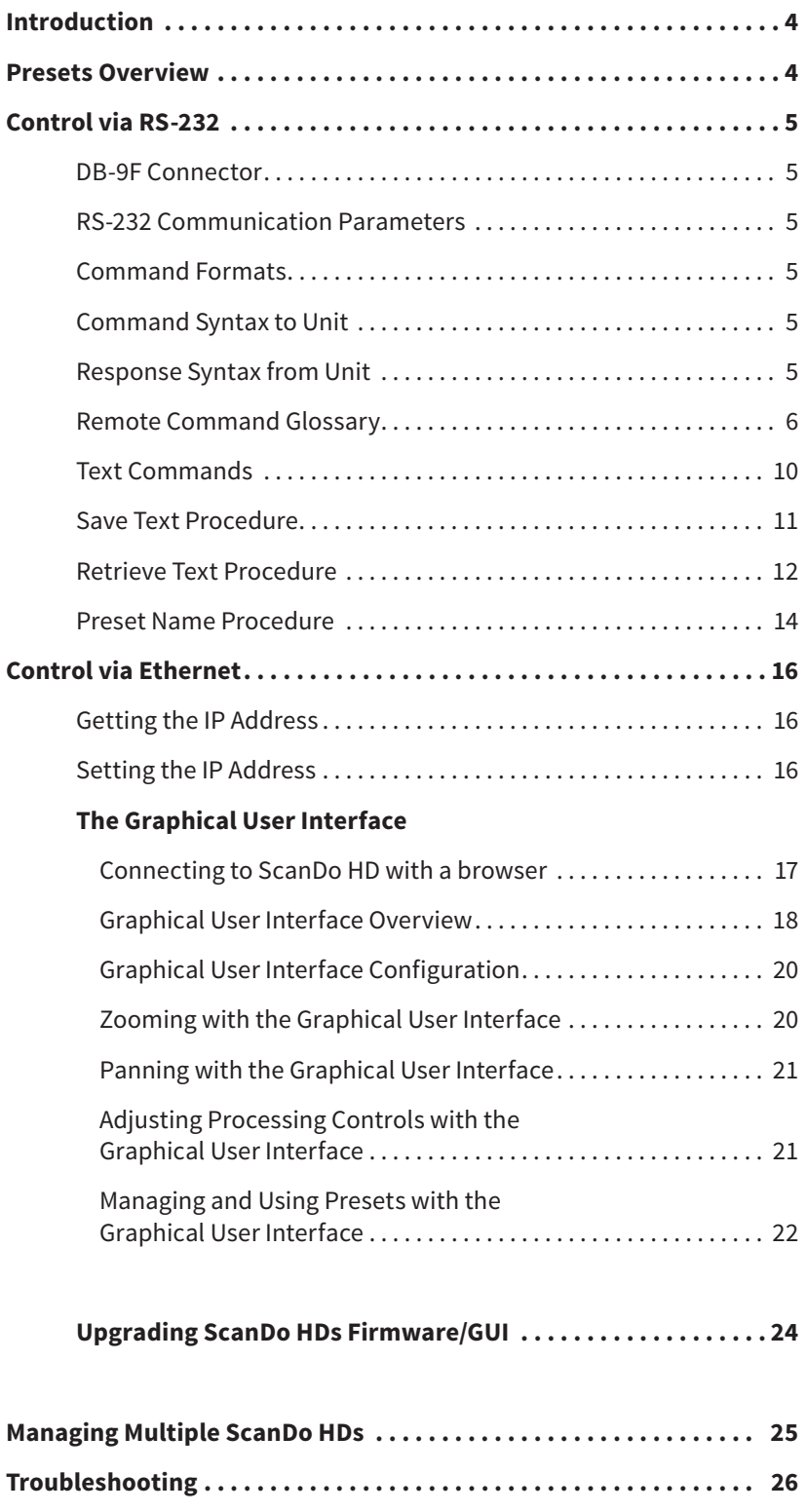

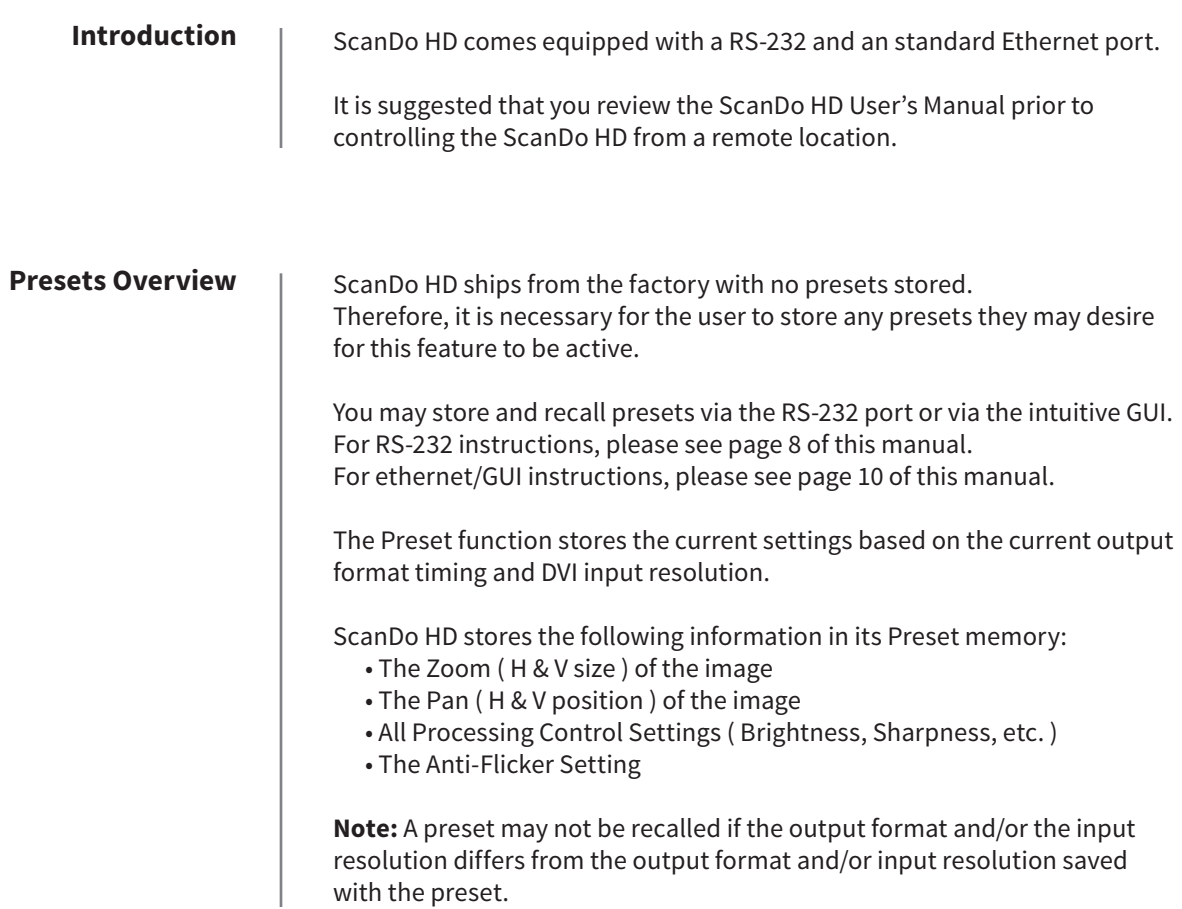

#### **DB-9F Connector**

The output connector for the RS-232 port on the ScanDo HD is a DB-9F. The ScanDo HD is DCE and the controlling computer is DTE. The cable connector is shown below:

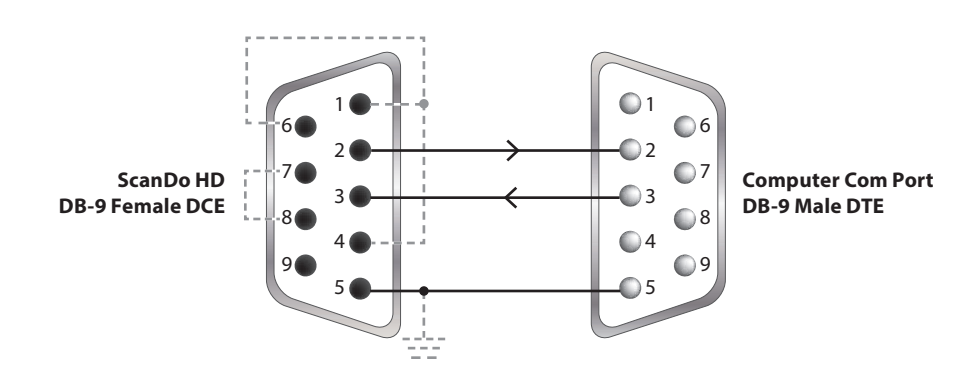

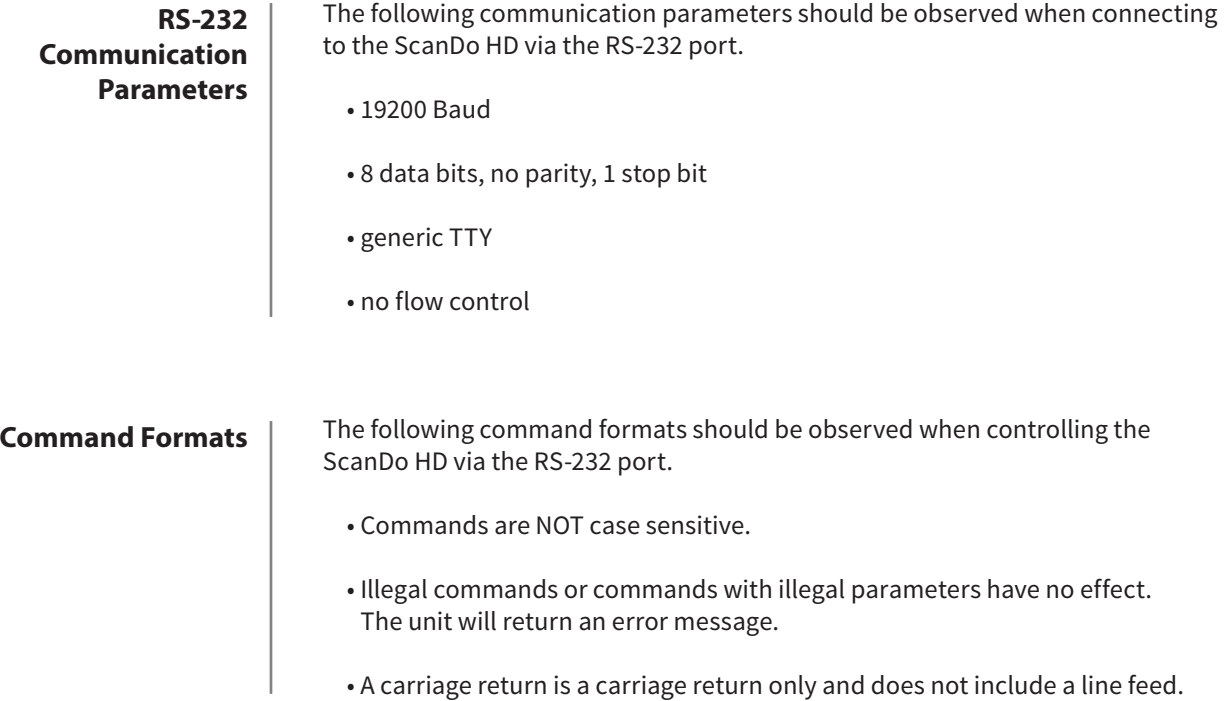

## **to ScanDo HD**

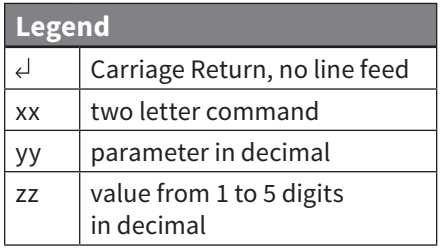

#### **Response Syntax from ScanDo HD**

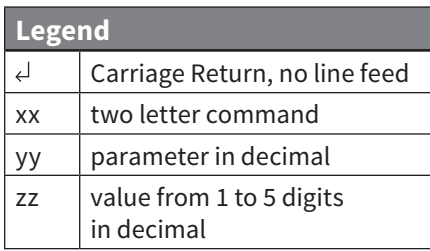

**Command Syntax** | The following table lists the syntax for Remote Protocol Commands:

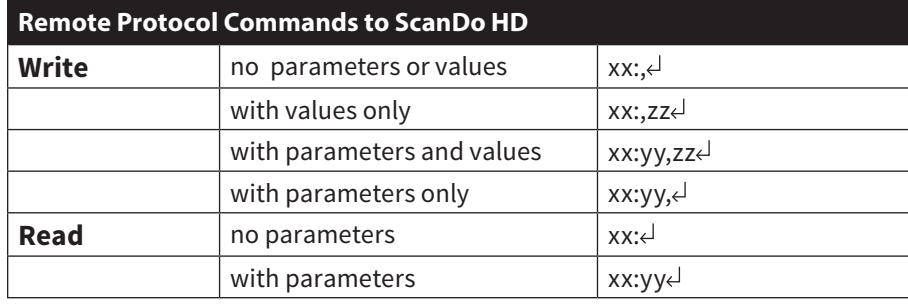

The following table lists the response syntax for Remote Protocol Commands:

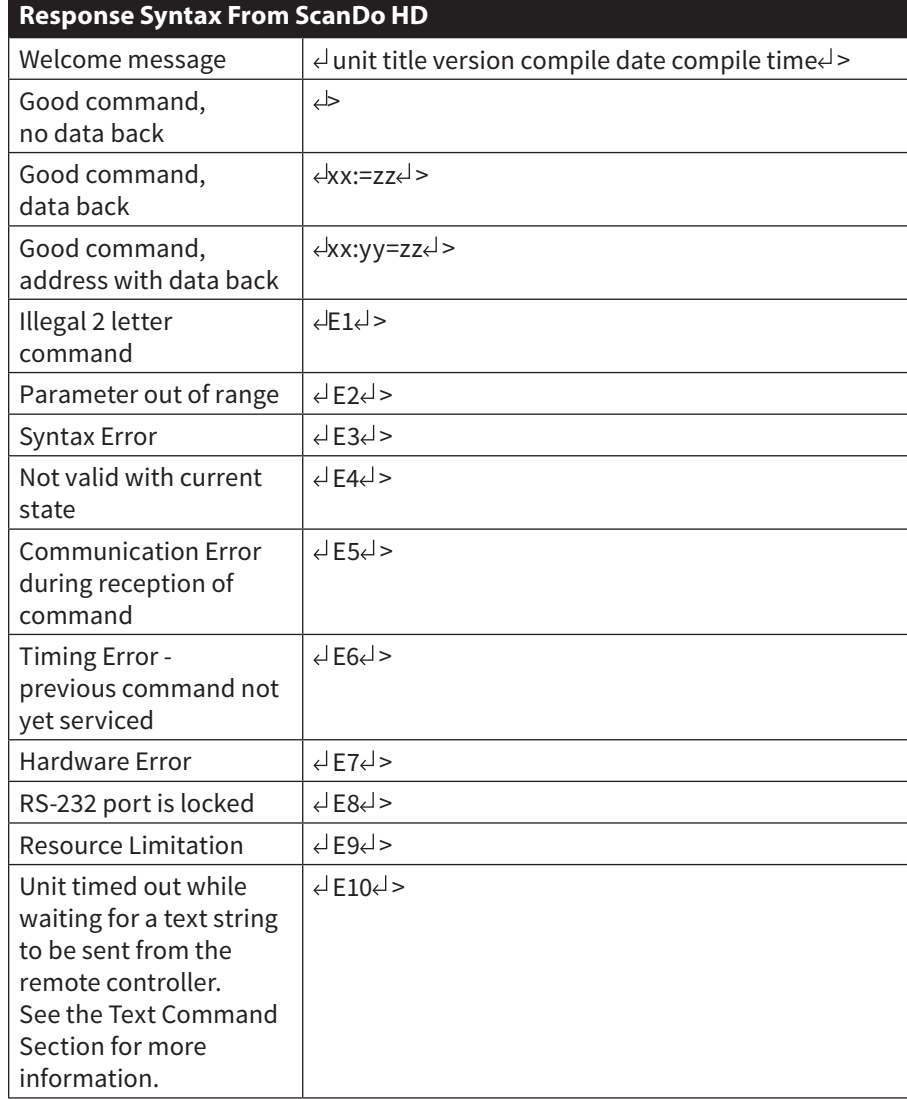

## **Control via RS-232**

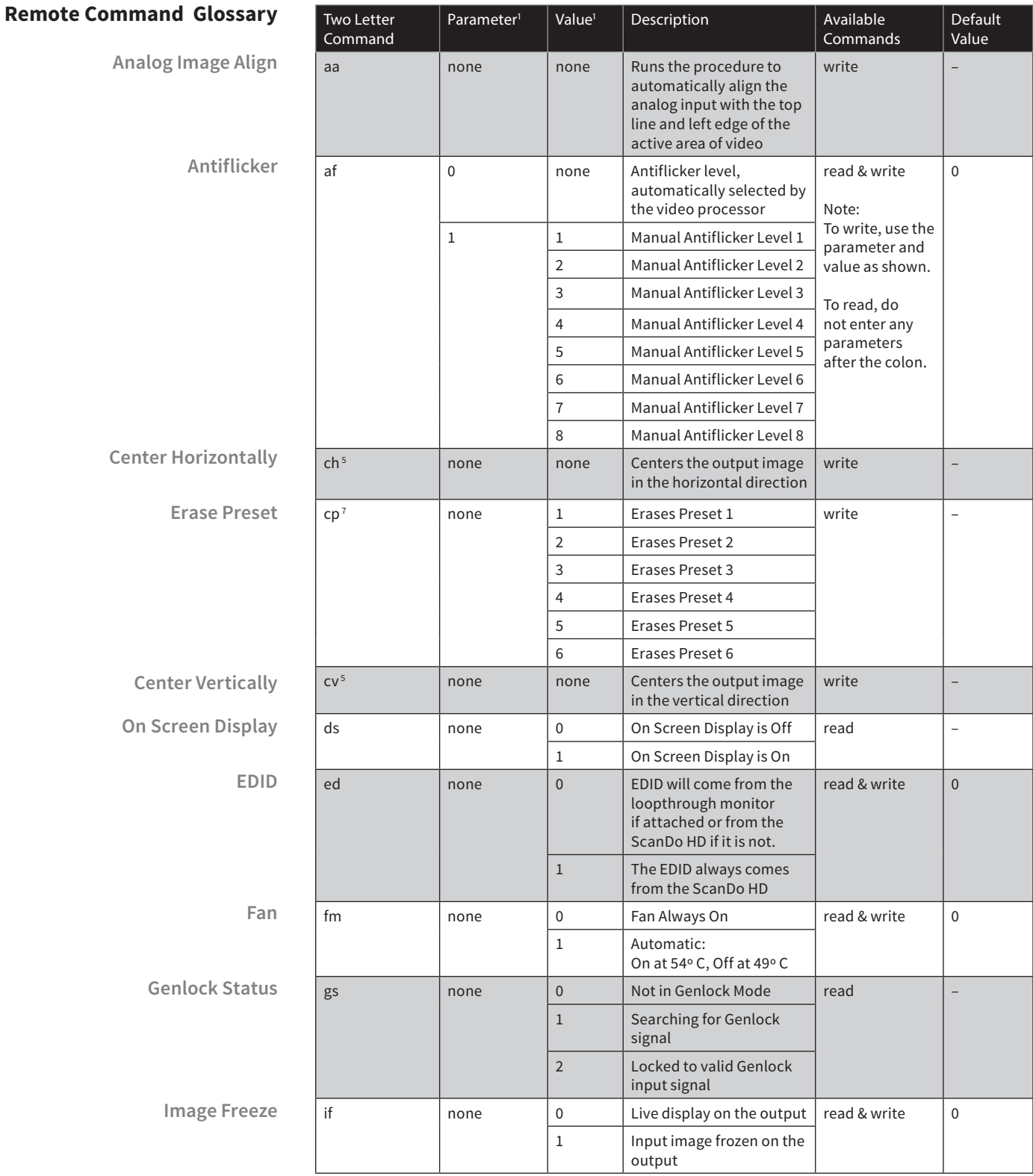

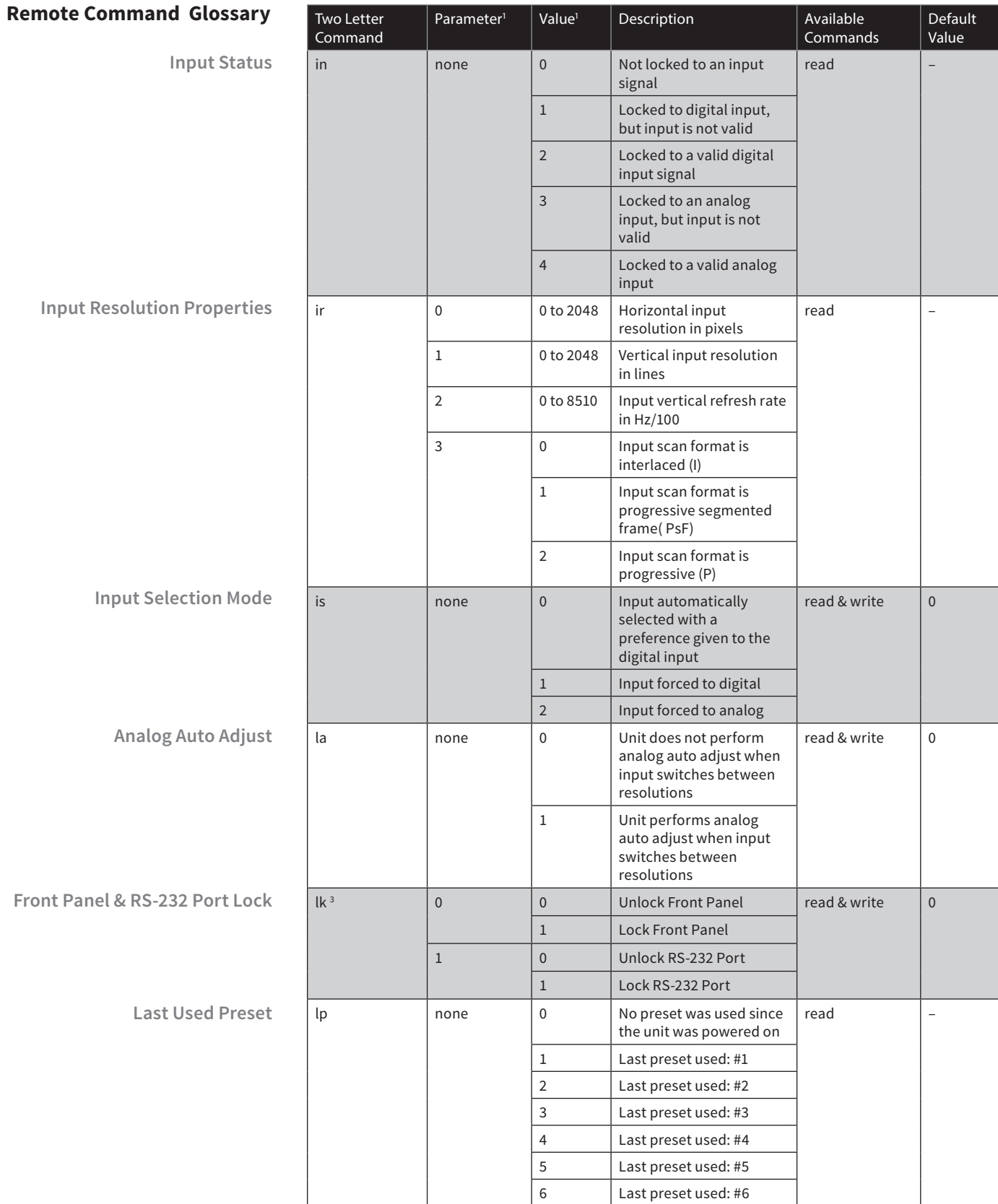

## **Control via RS-232**

#### **Remote Command Glossar**

**LED Test Mode** 

**Output Forma** 

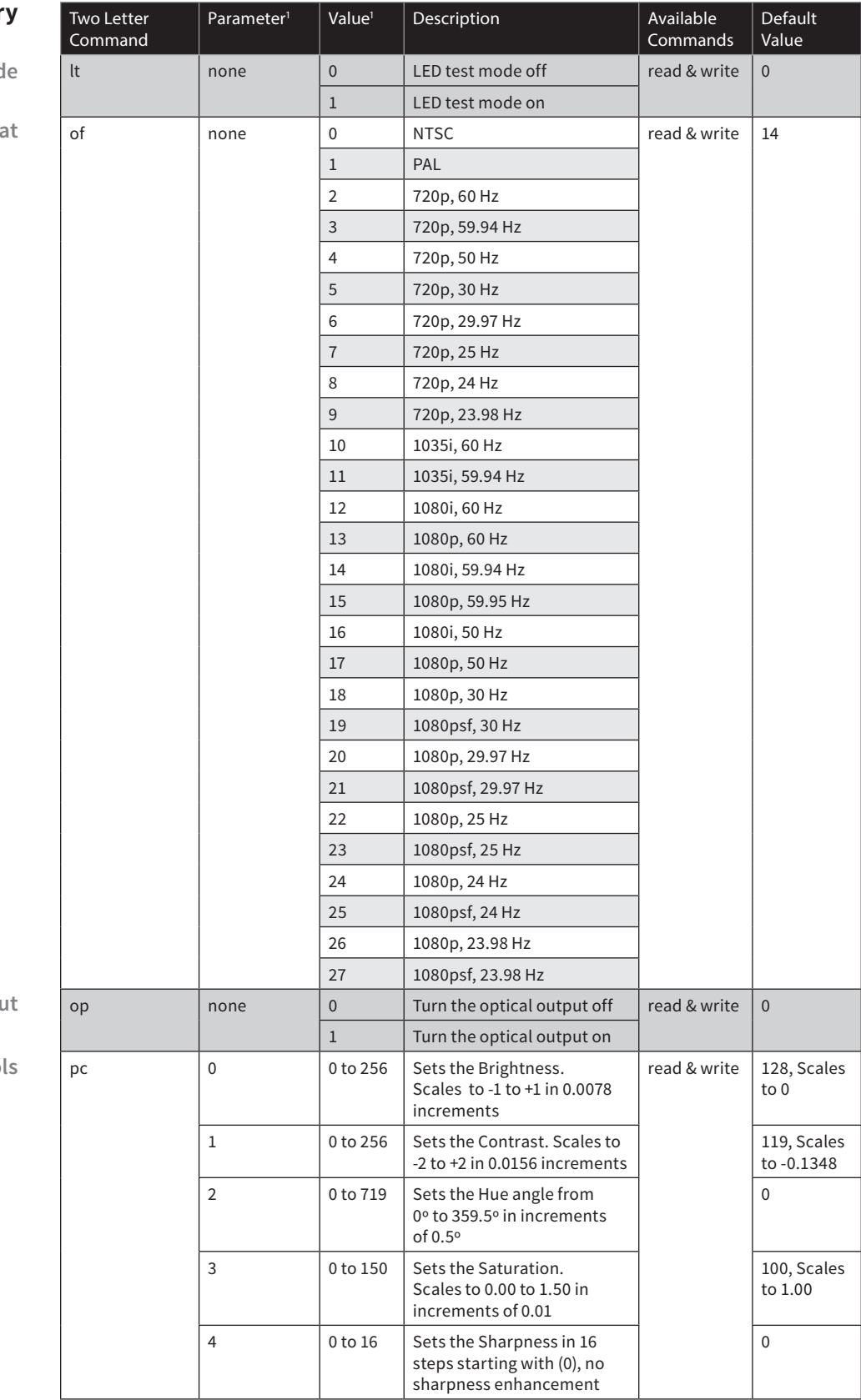

**Optical Output** 

**Processing Control** 

## **Control via RS-232**

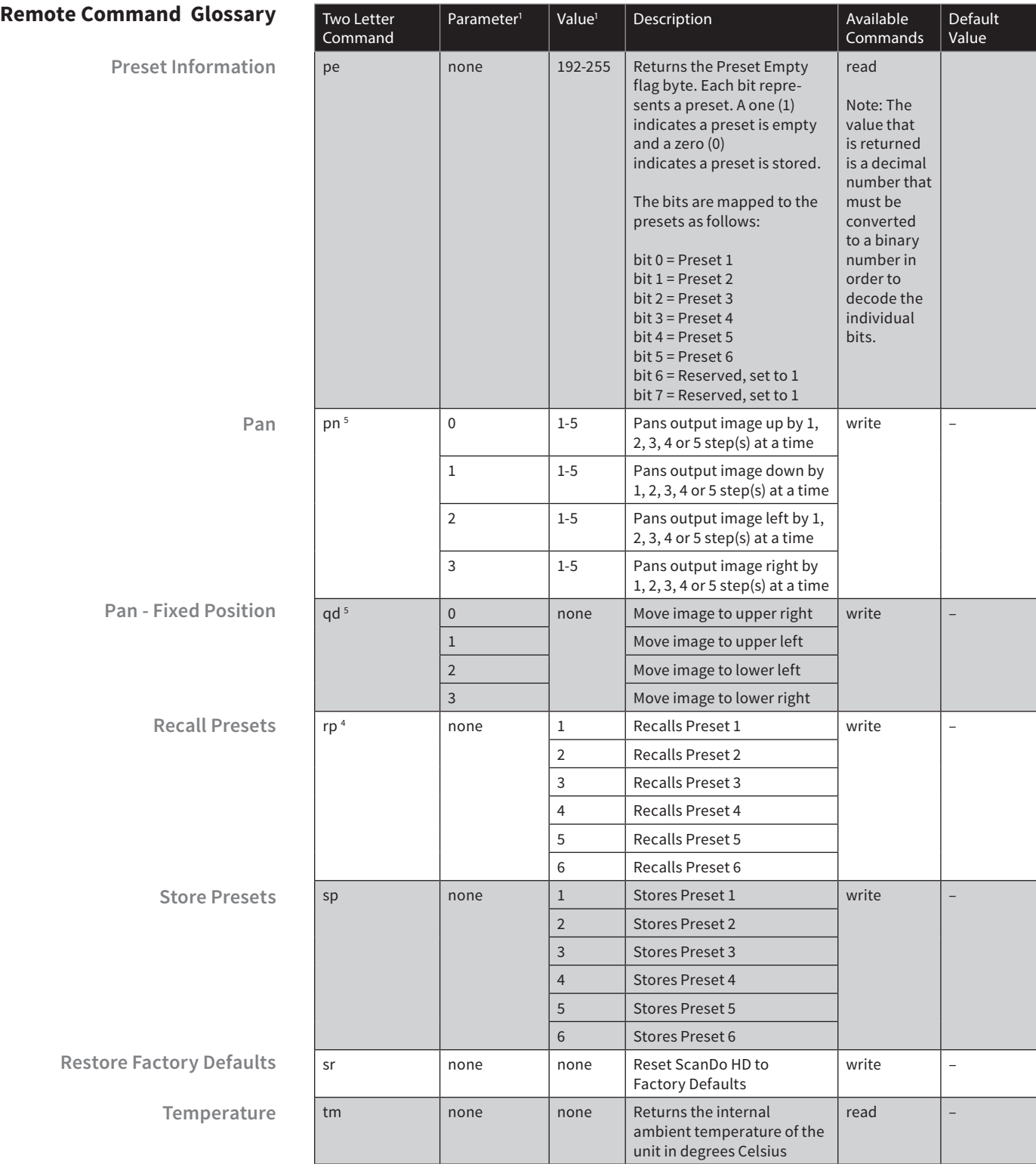

#### **Remote Command Glossary**

**Test Patterns**

**Unit Information**

**4:3 Center Cut Zoom**

**Zoom to Fit**

**Zoom to Fit Geometrically Correct**

**Zoom**

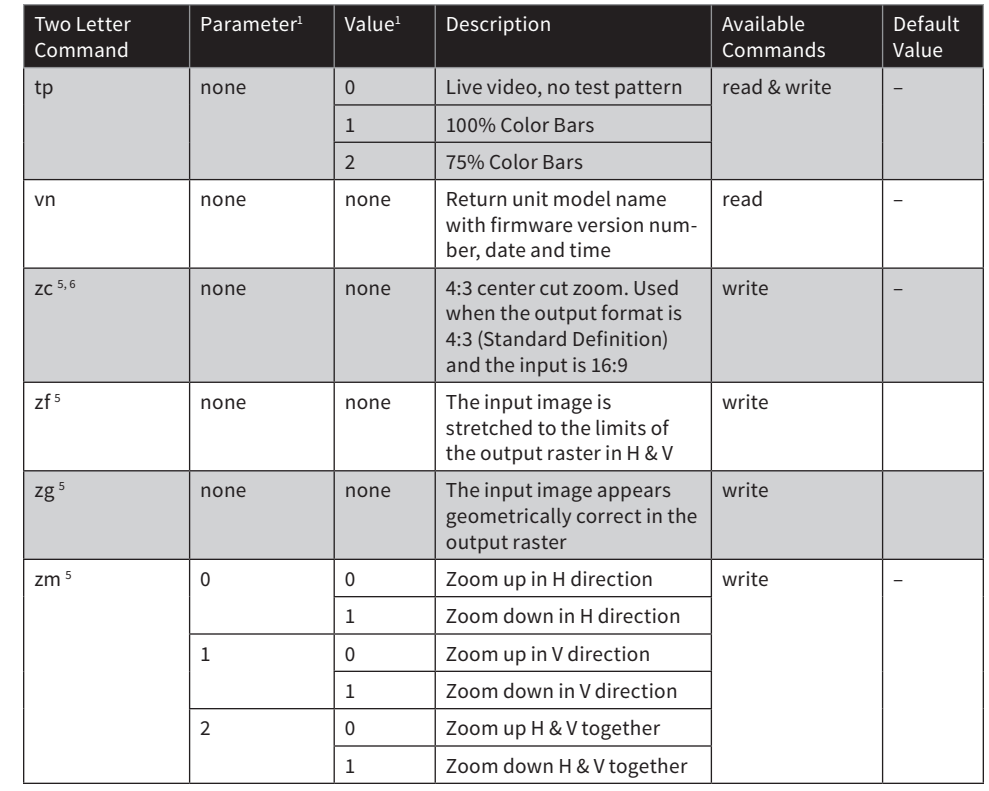

1 All numbers are decimal

- 2 A command that is issued with a parameter that exceeds the limits of the move range will cause the image to move to its limit.
- 3 An "E4" error message received after sending this command means that the output format is currently being set from the ScanDo HD front panel and the command will not be processed.
- 4. An "E4" error message received after sending this command indicates that the preset being recalled is empty. An "E7" error message received after sending this command indicates a memory failure.
	- An "E9" error message received after sending this command indicates a video processor resource limit.
- 5. An "E9" error message received after sending this command indicates a video processor resource limit.
- 6. This command is only applicable to Standard Definition output formats and will return an "E4" error message if executed while the unit is configured to output a High Definition signal.
- 7. An "E7" error message received after sending this command indicates a memory failure. The preset was not completely erased.
- 8. When the input display is frozen, most of ScanDo HDs functions are prohibited. The image freeze is meant to be used when switching from one input resolution to another or when switching between an analog input and a digital input. The unit will block the video processor from changing any parameters that will affect the output video.

#### **Introduction**

Commands to save and recall text strings to the microcontroller's EEPROM are a new addition to the standard ScanDo protocol and are included for the first time in ScanDo HD. While the text commands are very similar to the standard user commands, the Text Command Protocol is unique to the text commands. The commands to put ScanDo HD in text mode can be found below:

#### **Text Commands**

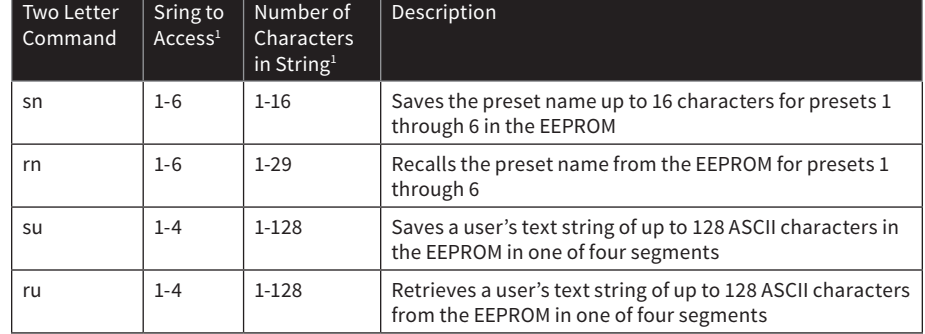

1 All numbers are decimal

All commands are case insensitive.

Illegal commands or commands with illegal parameters have no effect and the unit will return an error message.

Text save commands are structured to follow the syntax of a user write command with parameters and values where the string being accessed is the parameter and the number of ASCII characters in that string is the value.

Text retrieve commands follow the syntax of a user read command with parameters where the string to be accessed is the parameter.

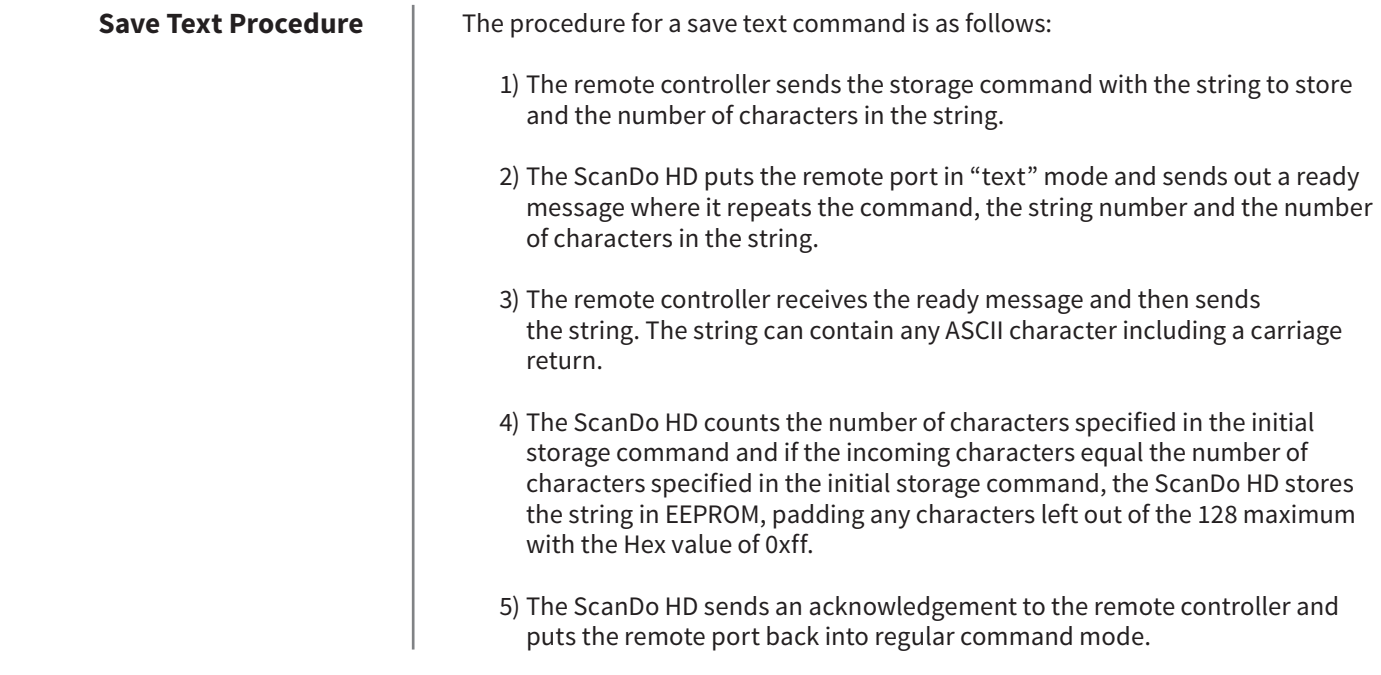

### **Example of a Successful Storage Procedure**

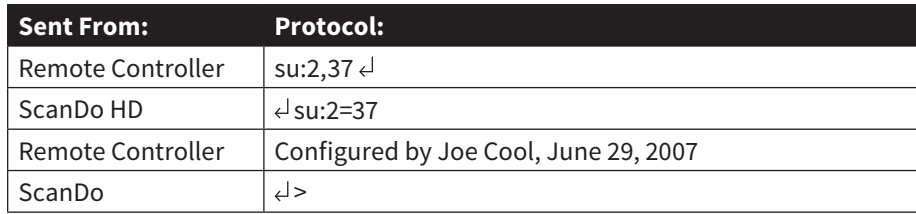

### **Example of a Failed Storage Procedure**

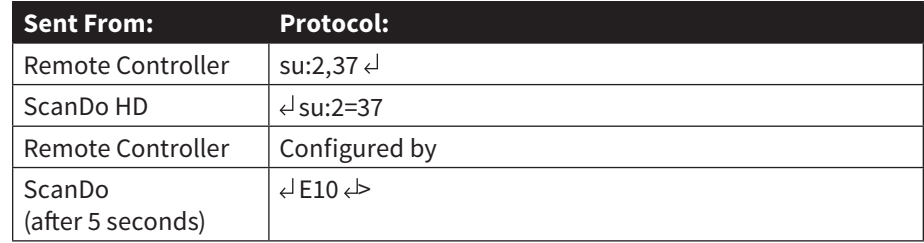

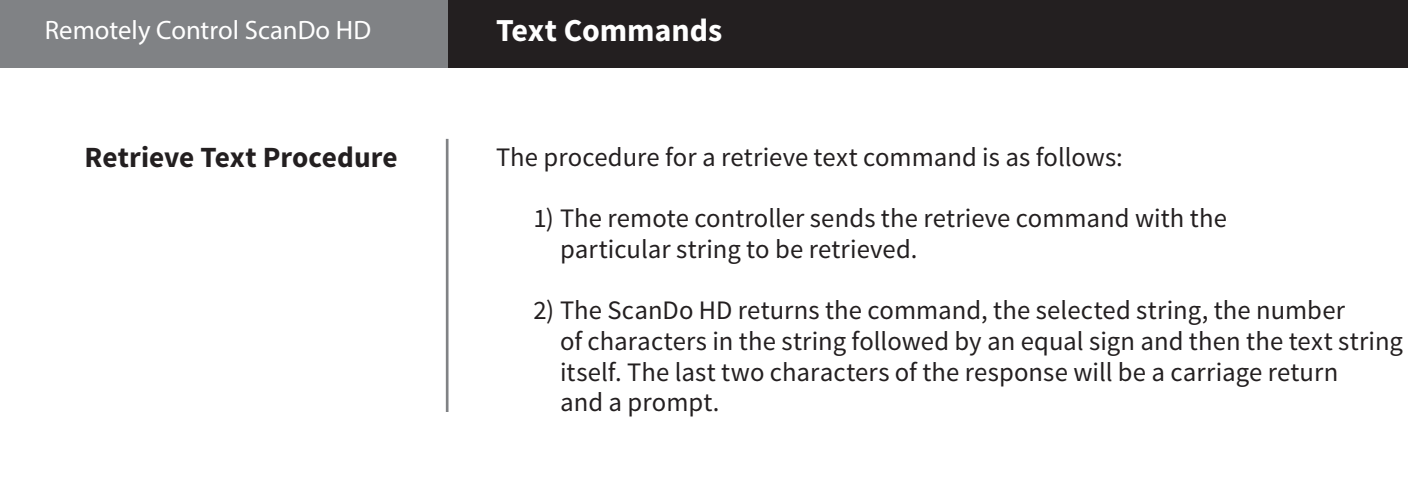

#### **Example of a Successful Retrieve Procedure**

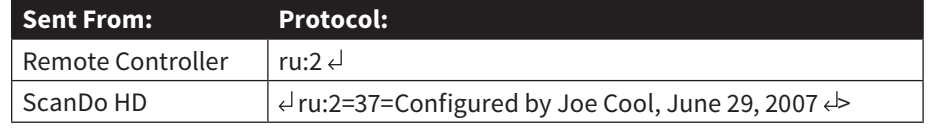

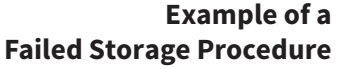

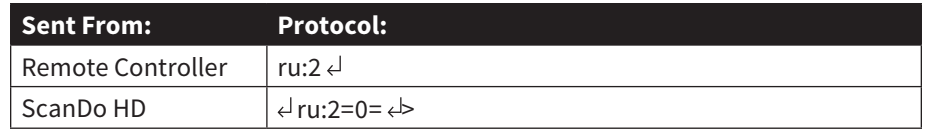

**Preset Name Procedure** Storing the preset names will function as stated in the Save Text Procedure section of this manual.

> Presets can only be named if the preset configuration has already been saved. An E4 error message will be returned if the user tries to name an empty preset.

> **Note:** If the remote controller does not respond to the ScanDo HD with the completed string within 5 seconds, the ScanDo will send an E10 error message indicating that it has timed out.

#### **Example of a Successful Preset Name Procedure**

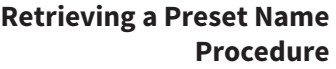

**Sent From: Protocol:** Remote Controller  $\vert$  sn:6,13  $\downarrow$  $\left| \begin{array}{c} \text{ScanDo HD} \\ \end{array} \right|$   $\left| \begin{array}{c} \text{Sna:6=13} \\ \end{array} \right|$ Remote Controller | Weather Map 4 ScanDo HD >

Retrieving a preset name differs from other retrieval commands in that the response to the user will contain the preset name along with the output format and input resolution of the preset. This information is separated by the delimiter ~

The format is: rn:x=yy=preset name~aa~bbbb~cccc  $\leftrightarrow$ 

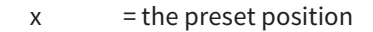

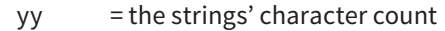

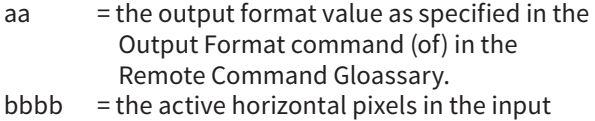

 $cccc$  = the active vertical lines in the input

**Note:** If an attempt is made to recall a preset name from a preset that is empty ( no settings have been stored ), the ScanDo HD will send back the following response:  $rn:6=0=$   $\leftrightarrow$ 

If the preset itself has been stored, but the name has not, then the response back from the ScanDo HD will be similar to:  $rn:6=12=-4-1280-1024$ 

**Example of a Successful Preset Name Retrieval**

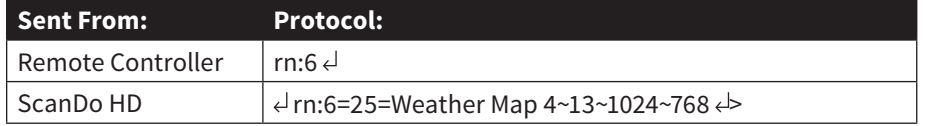

This page intentionally left blank.

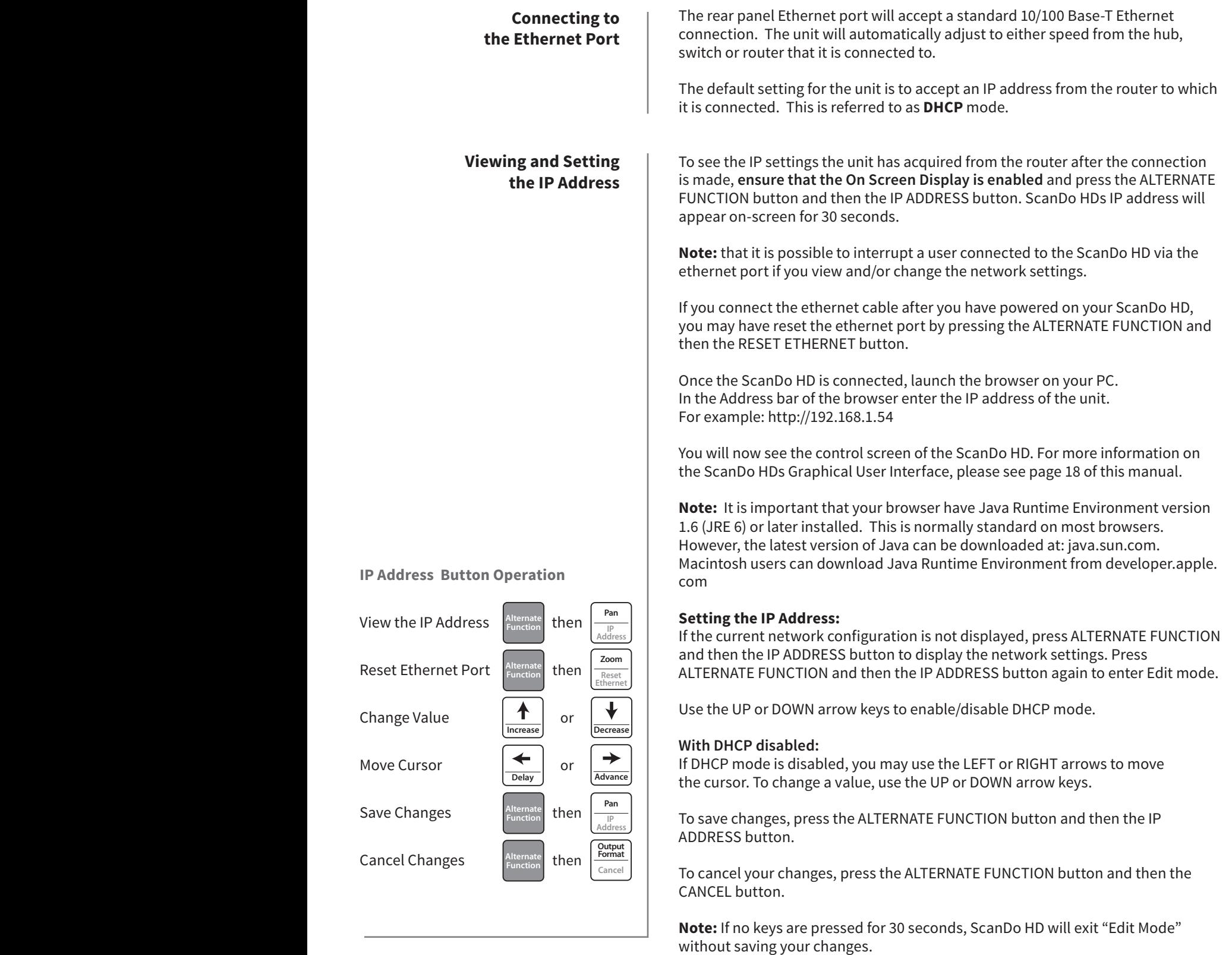

**Anti-icker Genlock Processing**

#### Remotely Control ScanDo HD **Control via Ethernet**

#### **Connecting to the GUI ( Graphical User Interface )**

When ScanDo HD is connected to the network via ethernet, you may take control via the Graphical User Interface (GUI).

A web browser with Java version 1.6 (JRE 6) or later is required to utilize the GUI. For more information about browser requirements please refer to the "Browser Requirements" section below.

To connect to the GUI, you will need to know the IP address of the ScanDo HD you wish to communicate with. If you do not have this information, please follow the instructions on page 14 of this manual.

Connect by entering your ScanDo HDs IP address into your browser. For example: http://192.168.1.57

After entering the IP address, you will receive the following screen:

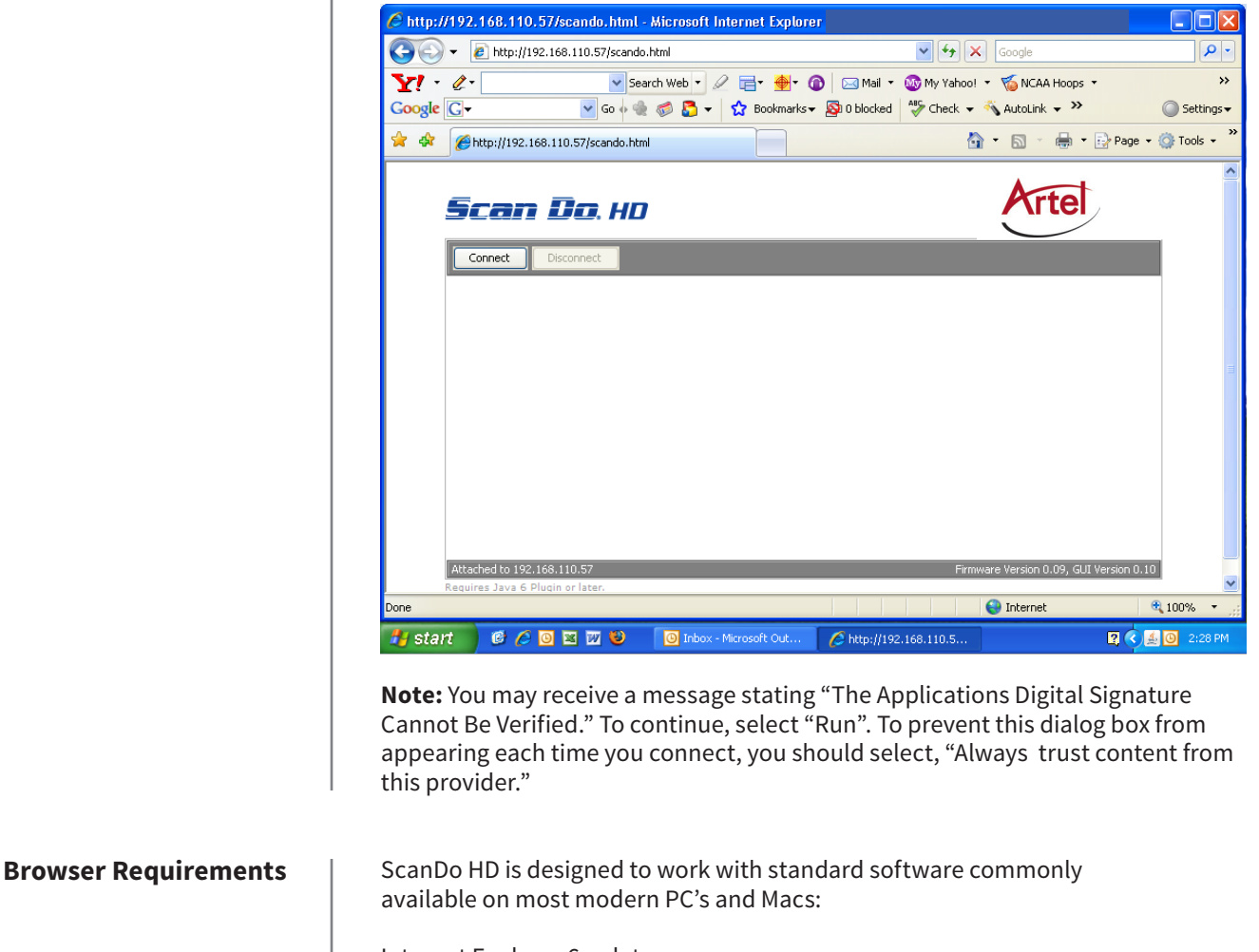

Click "Connect" to connect to your ScanDo HD.

Internet Explorer 6 or later. Firefox 1.5 or later. Safari 2.0 or later. Netscape 8 or later.

Java Runtime Environment version 1.6 (JRE 6) or later.

**The GUI at a Glance** | Once you have connected to your ScanDo HD, you should see the GUI interface represented below.

Use the key on the next page for GUI functionality descriptions

# **ScanDo<sup>®</sup> HD**

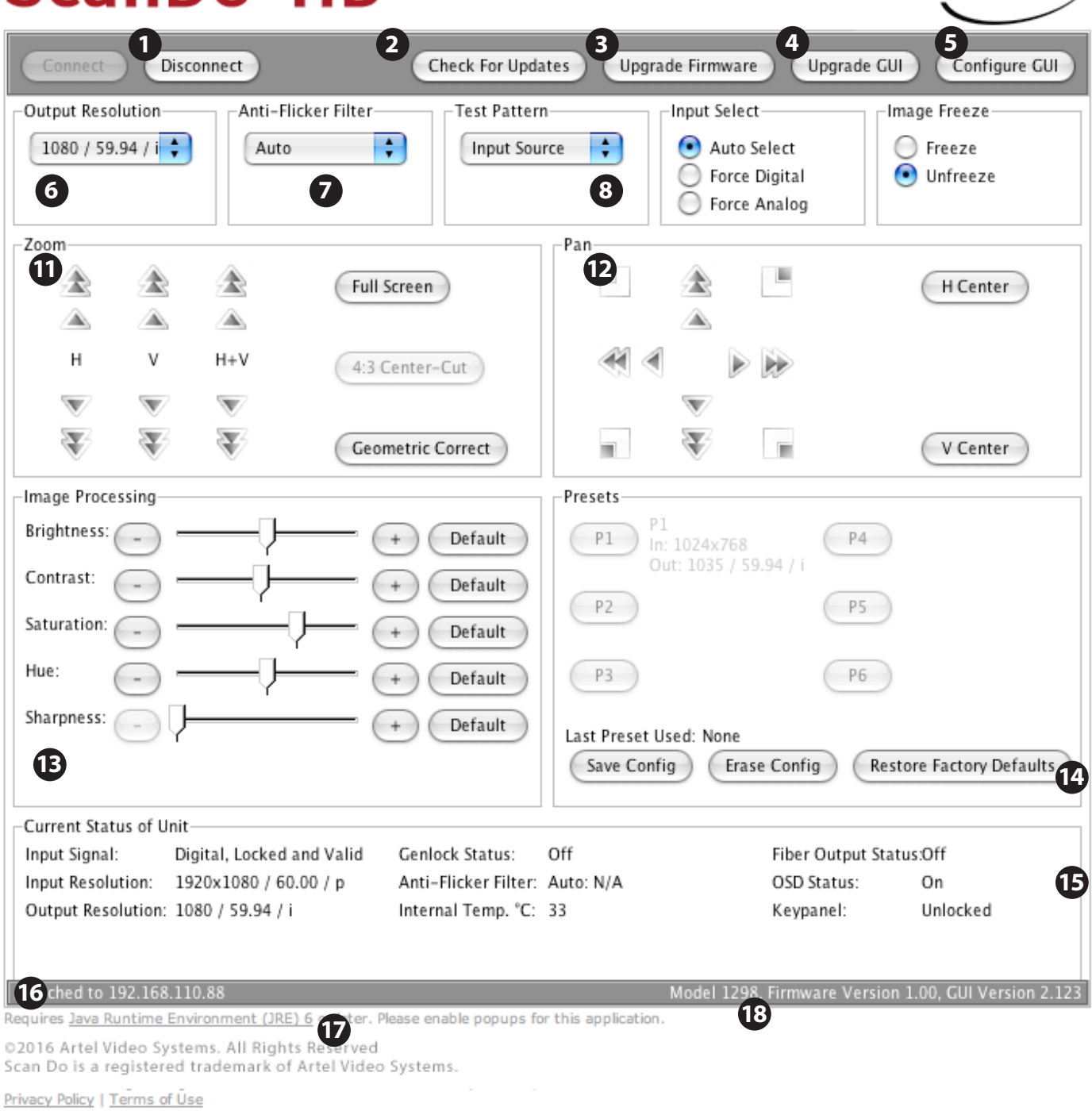

Artel

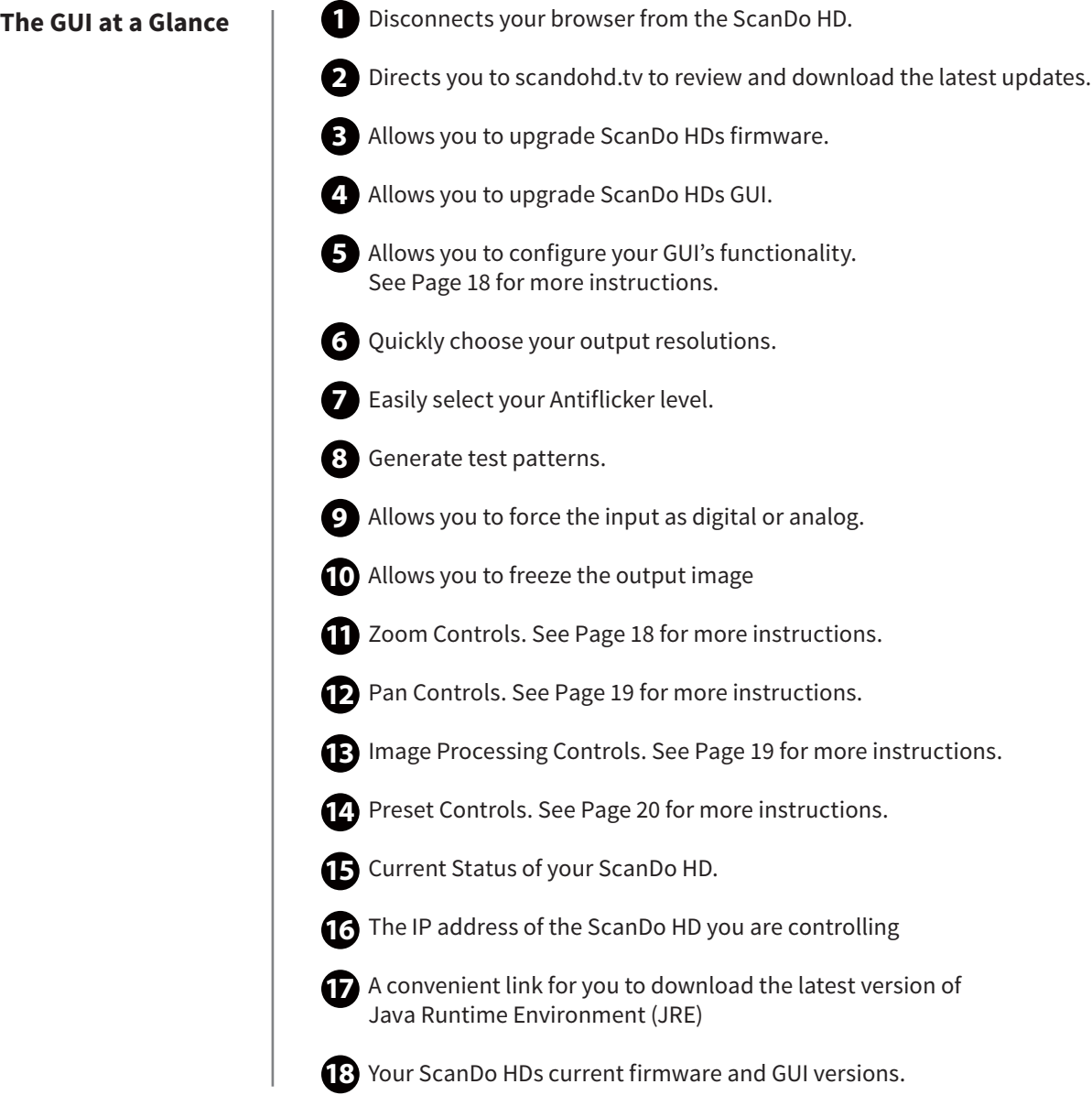

#### Remotely Control ScanDo HD **Control via Ethernet**

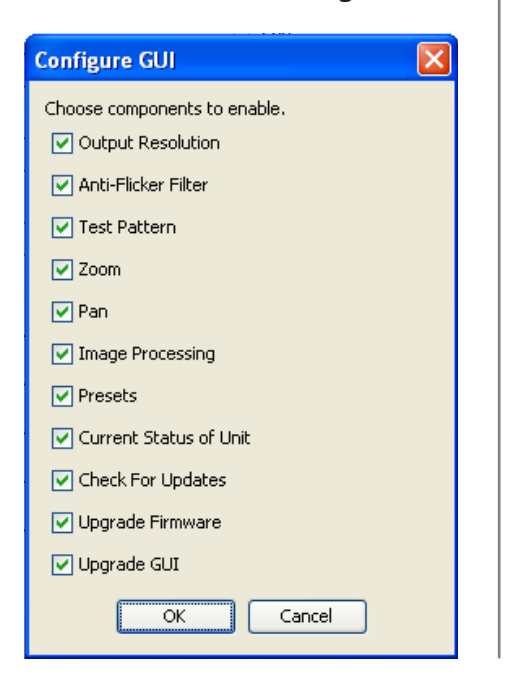

#### **Zoom Controls**

**GUI Configuration** | The GUI Configuration dialog box allows you to add and remove functionality from the GUI interface. This is useful when you wish to hide functionality from users of the GUI interface and to avoid accidental changes to important properties.

> **Note:** The ScanDo HD does not employ rights management. A user can connect to the GUI, enable a feature and change its properties.

> If you wish to restrict GUI access to specific users and/or groups, your IT department may be able to help. Ask them about IP to IP restrictions, rights and pools that can be enabled within your LAN's router.

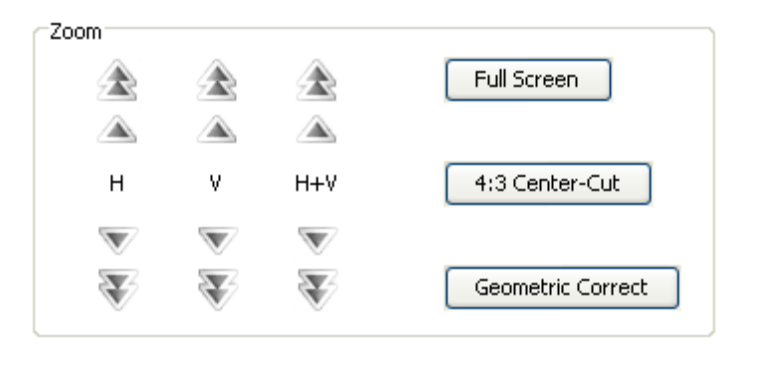

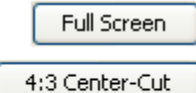

Geometric Correct

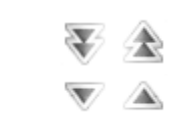

This will Zoom your output to full screen and will not maintain the aspect ratio.

This will use 4:3 Center Cut Zooming, used when the output format is 4:3 (Standard Definition) and the input is 16:9

This will render your image geometrically correct in the output raster.

Use these buttons for coarse increments.

Use these button for fine increments.

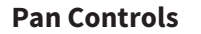

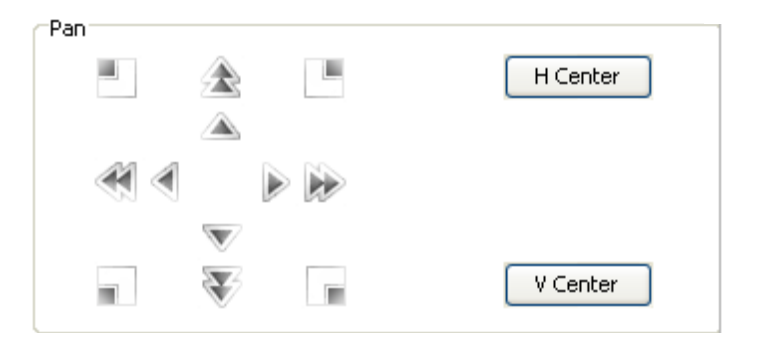

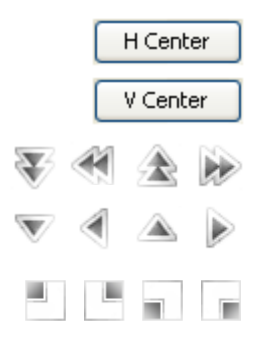

This will center your image horizontally in the output raster

This will center your image vertically in the output raster.

Use these buttons for coarse increments.

Use these button for fine increments.

Use these buttons to automatically snap your image to the top left, top right, bottom left or bottom right of the output raster.

#### **Processing Controls**

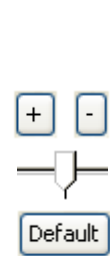

Image Processing Brightness:  $\ddot{}$ Default Contrast:  $\ddot{}$ Default Saturation:  $^{+}$ Default  $^{+}$ Default Hue: Sharpness:  $\ddot{}$ Default

Use these buttons to precisely increase and decrease the property.

Use the sliders to coarsely increase and decrease the property.

Use this button to return the property to the factory default.

Studio 1

In: 800×600 Out: 483 / 59.94 / i

Save Config

 $\mathbf{1}$ 

**Presets Control**

#### Remotely Control ScanDo HD **Control via Ethernet**

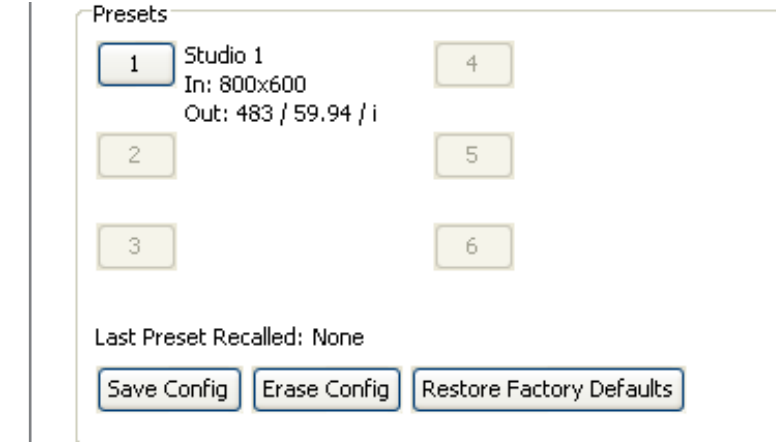

An active numerical preset button, as well as a preset name, input and output resolution information, indicate that a preset has been saved. Simply press the button to recall the configuration.

A deactive numerical preset button indicates that no preset has been saved. Press "Save Config" to save a configuration.

Pressing this button will allow you to save your current configuration and present you with the following dialog box:

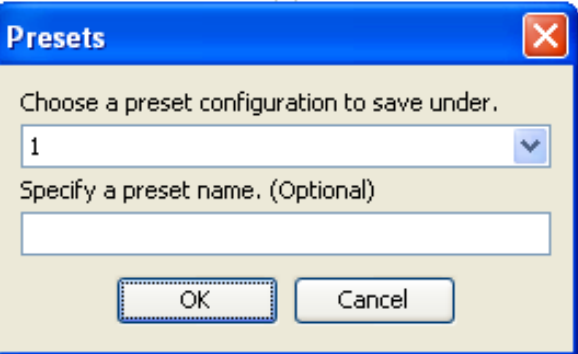

Choose your preset position using the first pull down menu. You can enter a name for your preset in the provided text field.

To complete your preset storage, click "OK". Your preset has now been saved.

#### **Presets Control**

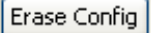

Pressing this button will allow you to erase a previously saved configuration and present you with the following dialog box:

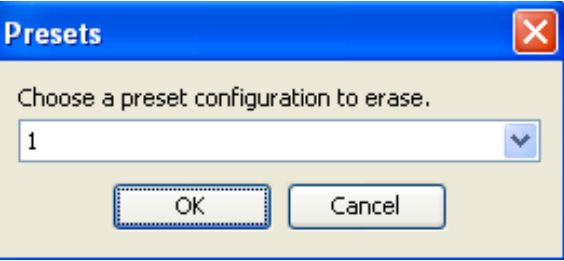

Choose the preset you wish to erase from the pull down menu. To complete the erasure of your preset, click "OK". Your preset has now been erased.

Pressing this button will restore your ScanDo HD to its factory default settings.

**Note:** If you are using ScanDo HDs fiber optic output and your restore your ScanDo HD to factory defaults, the fiber optic output will be turned off by default. You must enable the fiber optic output as described in the ScanDo HD User's Manual to use the fiber optic output again.

#### Restore Factory Defaults

#### Remotely Control ScanDo HD **Control via Ethernet**

**Upgrading ScanDo HDs Firmware and GUI**

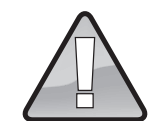

#### **WARNING**

Never power off or disconnect your ScanDo HD, or try to abort a firmware/GUI upgrade by powering off your computer or closing your browser while an upgrade is in progress.

ScanDo HD is backwards compatible. If you installed an update that you didn't intend, allow the update to complete following all procedures outlined herein and then repeat the upgrade process with the correct update.

You can review and download ScanDo HD updates at scandohd.tv

It is recommended that you update your firmware prior to updating your GUI.

In some cases, firmware upgrades may erase your presets. Please review the firmware's release notes prior to installation.

ScanDo HD is designed to be upgradable in the field. The upgrade process is easy and intuitive. Simply follow these steps:

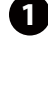

#### **Connect to ScanDo HD.**

To upgrade the ScanDo HDs Firmware and GUI, you need to connect to the ScanDo HD via Ethernet. See page 15 of this manual for instructions on connecting to the GUI.

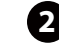

#### **Click "Check for Updates"**

Once you are connected to ScanDo HD, you can search for the latest updates by clicking on "Check for Updates".

A new window will appear and you will be redirected to scandohd.tv/myscando

If no window appears, you may need to disable pop-up blocking in your browsers preferences.

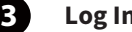

#### **Log In.**

If you have previously registered, or you have completed the registration process, you can log in and download your ScanDo HD updates.

If you have not registered, you can register by completing the simple form presented to you at this time.

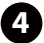

#### **Download and Extract the Update(s)**

Download your desired updates to your local computer.

It is recommended that you store your updates on your local computer and not a network drive to ensure stability during the update process.

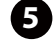

#### **Return to ScanDo HDs GUI and click**

**"Upgrade Firmware" or "Upgrade GUI"**

After downloading and extracting the updates, return to the ScanDo HD GUI.

If you wish to upgrade your firmware, click "Upgrade Firmware". If you wish to upgrade your GUI, click "Update GUI".

Note: It is recommended that you update the firmware before updating the GUI.

A dialog box will appear asking you to select the update that you wish to install.

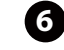

#### **Select your desired update.**

Select your update and click OK. The update process will begin.

When a firmware update is complete, you must power off your ScanDo HD for ten seconds.

When a GUI update is complete, you must quit and restart your web browser to continue normal operation.

#### Remotely Control ScanDo HD **Managing Multiple ScanDo HDs**

As your family of ScanDo HDs grows, it can become difficult to remember all of their IP addresses. However, your IT Department may be able to help by assigning a DNS Record for each of your ScanDo HDs.

DNS, or Domain Name System, allows you to resolve to an IP address using simple names. For example, the ScanDo HD website, scandohd.tv, points to or resolves to 72.3.176.163. Without DNS, you would have to enter in the IP address of our server to view our website. With Domain Name Servers, we can assign the IP address an alias or name, in this case, scandohd.tv.

This same technology can be applied to your ScanDo HD units. This allows you to create meaningful and memorable names for each of your ScanDo HDs.

#### **Example for XYZ Studios:**

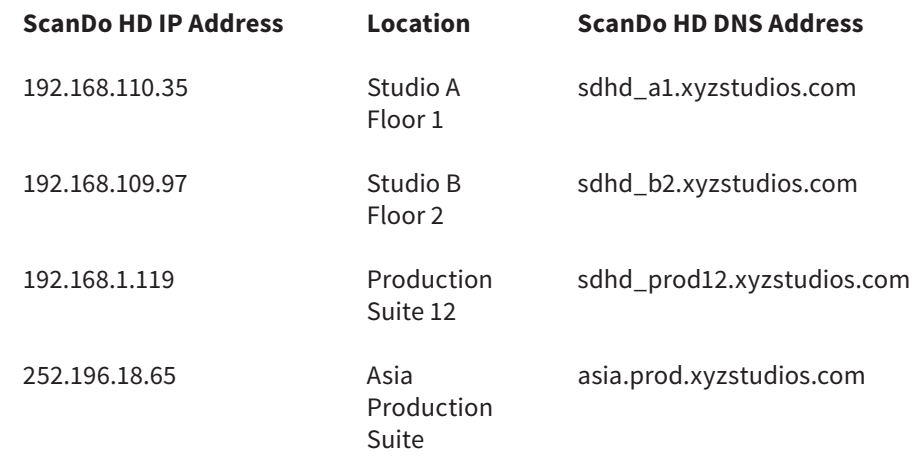

Ask your IT department today about Domain Name Services and how they can help you to simplify the management of your network hardware.

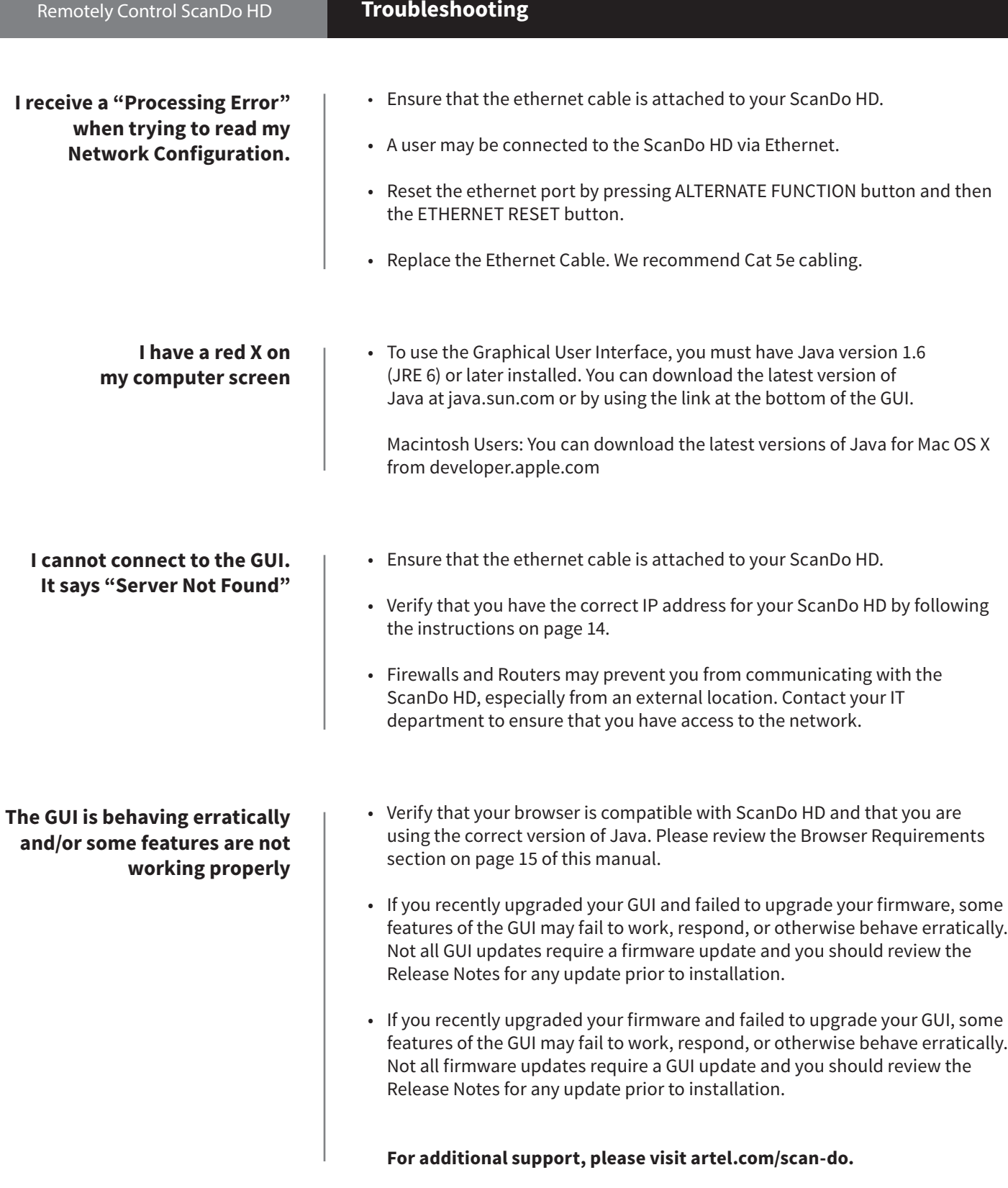

## **Proven Products, Unrivaled Service, and Great Support**

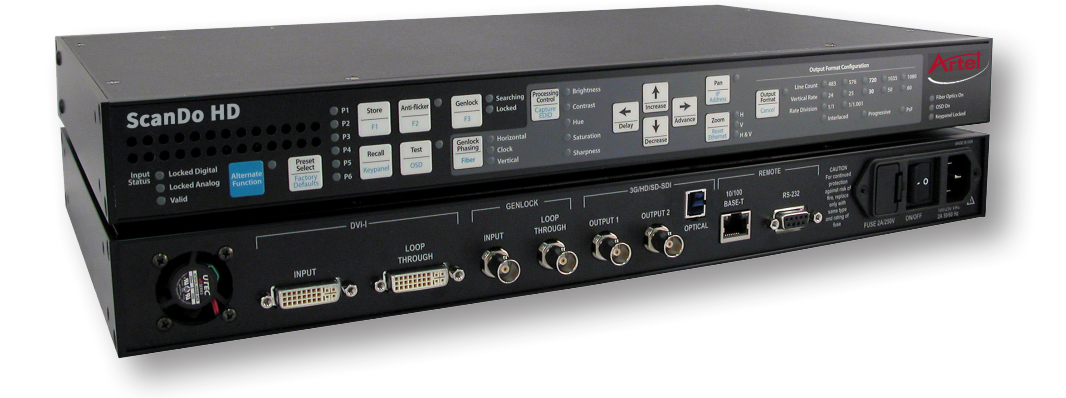

- Proven technology in a rugged, reliable package
- Training and installation support available
- 24x7x365 technical support available

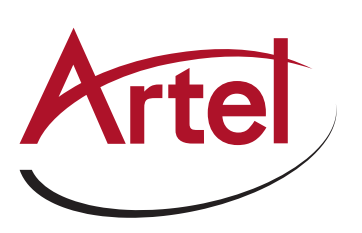

Artel Video Systems Corp. 5B Lyberty Way, Westford, MA 01886 USA T: 978-263-5775 F: 978-263-9755 sales@artel.com customercare@artel.com www.artel.com

All specifications subject to change without notice. ©2016 Updated 07/31/2016 CS200-127984-00\_F